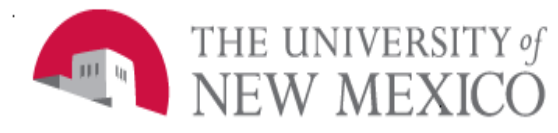

## **Financial Services**

Date: September 2023

**View Index and Account Code Balance FSJA-004**

To view the balance of an unrestricted index, use Banner Finance form **FGIBDST**.

## **FGIBDST – Organization Budget Status**

- $\bullet$  Chart = U
- $\bullet$  Index = Enter the index, tab
- Confirm Fiscal Year
- Next Section  $-\Box$

To review detail for a particular Account Code:

- Highlight the Account Code and select "RELATED" from the toolbar:
- 

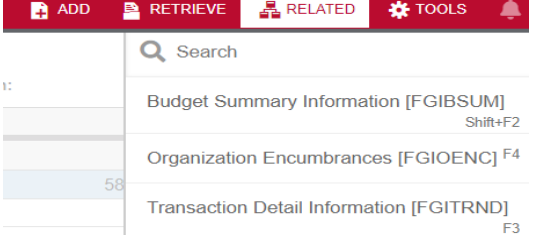

• Transaction Detail Information (FGITRND) provides detail for the account code.

# To view detail on a specific transaction, select **FGITRND (example):**<br>• DETAIL TRANSACTION ACTIVITY

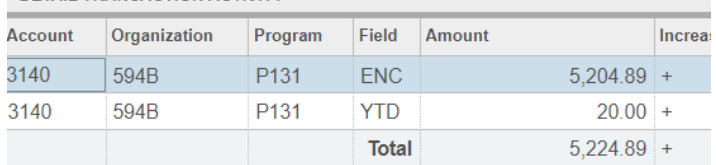

## Additional details can be found selecting "RELATED" and "Query Document [by Type]".

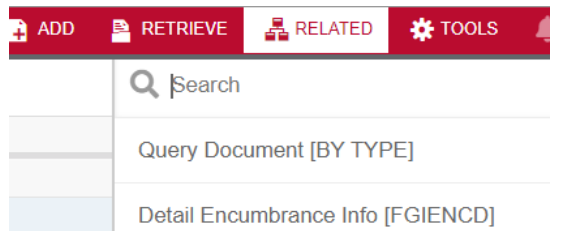

*The Options menu will provide access to a variety of information about the transaction based on document type.*

To view the balance of a restricted (C&G) index use the Banner Finance form **FRIGITD**.

## **FRIGITD**

To review grant inception-to-date information, leave the **Grant Year** field blank.

- Enter index, then tab to auto populate fields.
- To include revenue account codes Check "Include Revenue Account".
- Next Block.

To review detail within an Account Code:

- Highlight the Account Code.
- On the Options menu, select:
- "Grant Detail Info (FRIGTRD)".
- Next Block.

Form displays all individual transactions posted to the account code you selected.

To review detail on a specific transaction from FRIGTRD:

- Highlight the Account Code for a transaction.
- On the Options menu, select:
- "Query Document [by Type]".
- Next Block.

Form displays all individual transactions posted the document you selected:

To review scanned (if available) documentation on a specific transaction:

- Select "Retrieve" on the toolbar
- Select the document you want to view.

*The Options menu provides a variety of information. Options can be different depending on what Banner form you are accessing it from.*